# **TUTORIAL PROGRAMA MULTIPLICA SP #PROFESSORES**

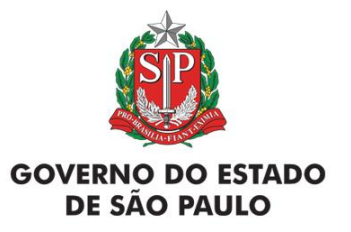

# **ÍNDICE**

## **Multiplica SP #Professores**

Processo Seletivo do Formador DE e Professor Multiplicador

- $2 -$ Índice
- Perfil
- Passo a passo da inscrição e pesquisa
- Acesso ao menu
- Inscrição / pesquisa
- Inscrição: Processo Seletivo Professor Multiplicador Inscrever
- Inscrição: Processo Seletivo Professor Multiplicador Pesquisa
- Inscrição: Processo Seletivo Formador DE Inscrever
- Inscrição: Processo Seletivo Formador DE Pesquisa

## **PERFIL**

Professor Professor Especialista em Currículo **3**

# **PASSO A PASSO**

**4**

## **Consulta na SED <sup>5</sup>**

## Acessar a SED através do link: https://sed.educacao.sp.gov.br/Inicio

## SECRETARIA DA EDUCAÇÃO DO ESTADO DE SÃO PAULO<br>Secretaria Escolar Digital

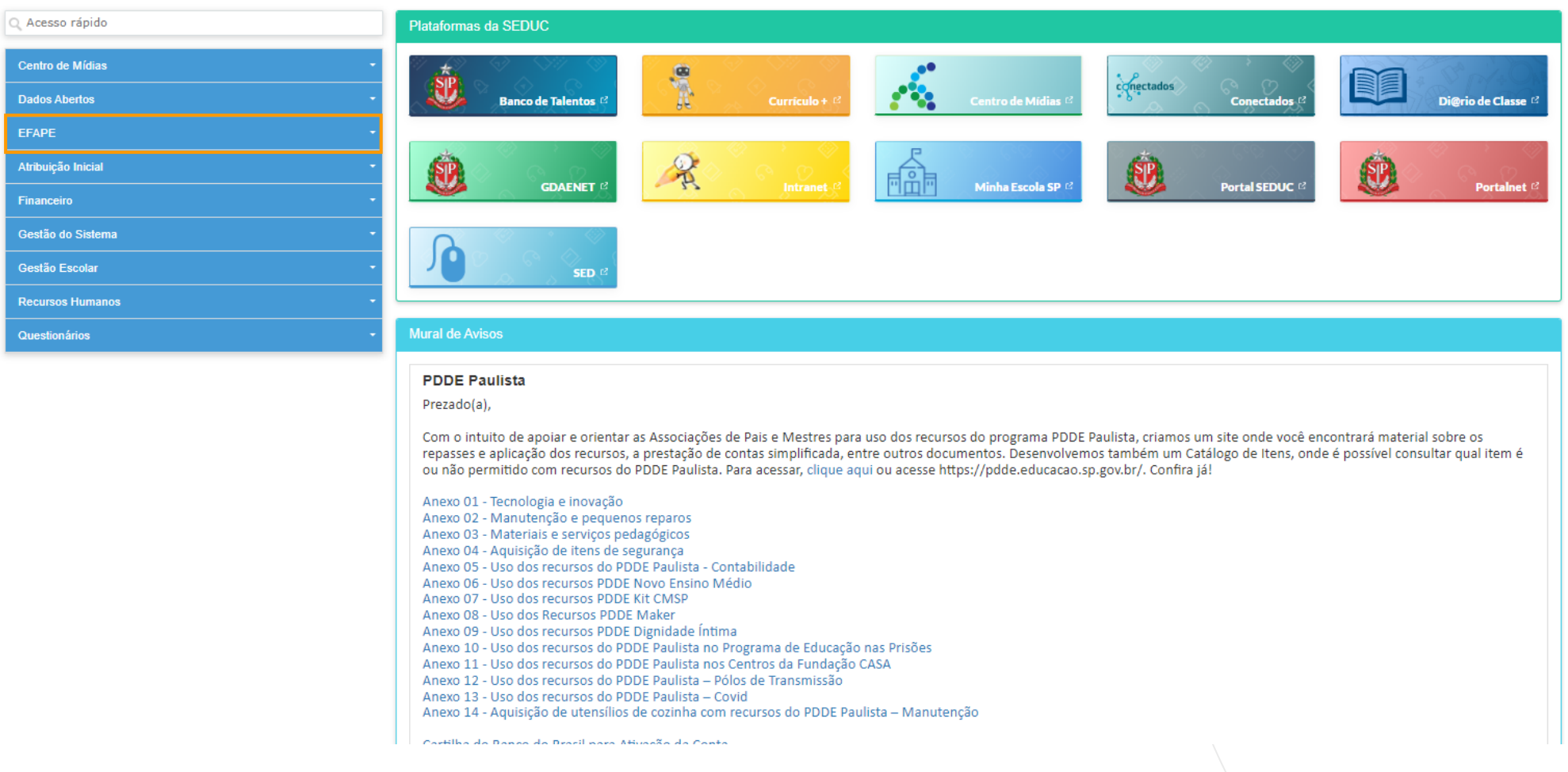

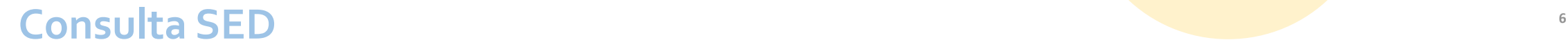

## **Inscrição para o Processo Seletivo Formador DE e Professor Multiplicador**

# SECRETARIA DA EDUCAÇÃO DO ESTADO DE SÃO PAULO<br>Secretaria Escolar Digital

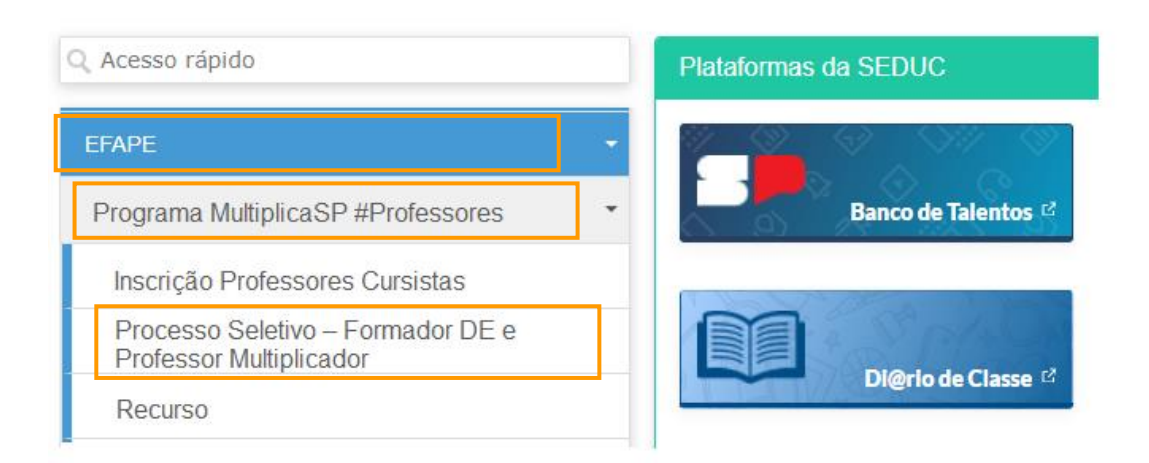

Acesse o menu seguindo o caminho:

### **EFAPE**

> Programa Multiplica SP #Professores > Processo Seletivo – Formador DE e Professor Multiplicador

## **Consulta SED**

Clique em: **INSCREVER** para iniciar a inscrição, ou **PESQUISAR** se já estiver inscrito.

## **Processo Seletivo - EFAPE 2023**

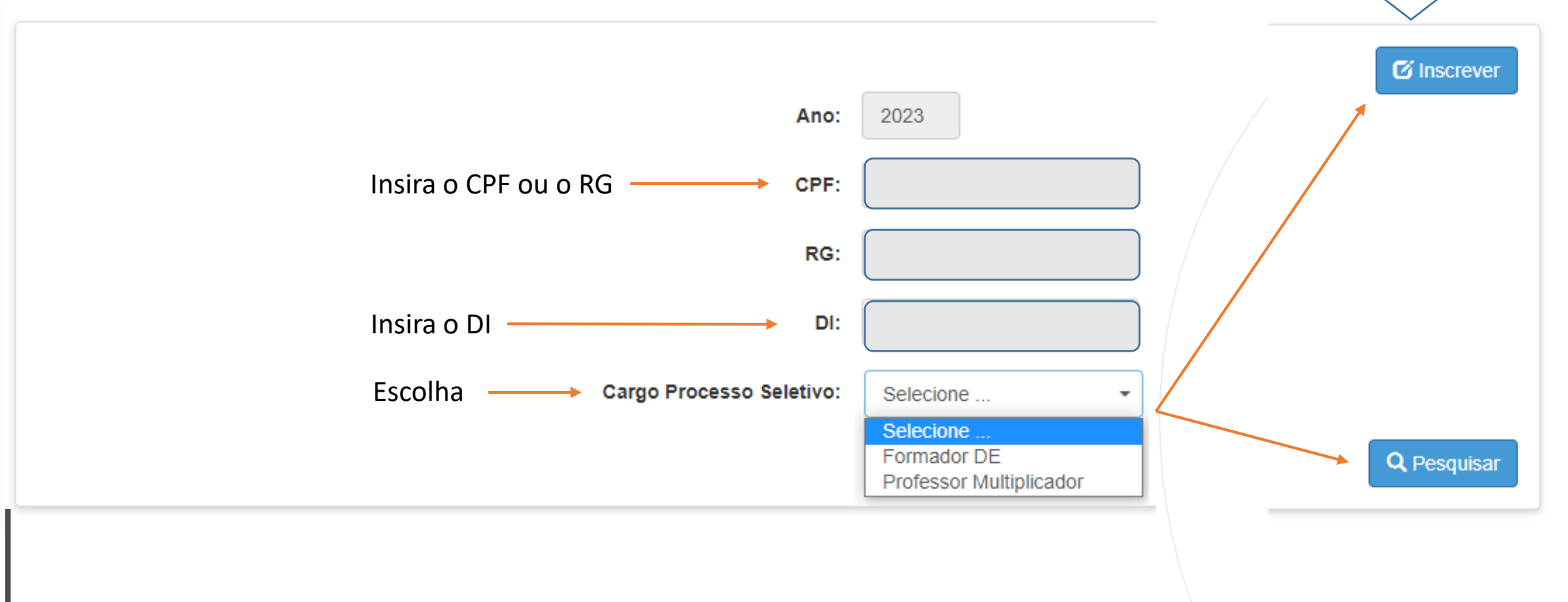

# **Inscrição: Processo Seletivo Professor Multiplicador**

**8**

Professor: Consulte os requisitos para participação no edital

## **Consulta SED <sup>9</sup> Inscrição: Processo Seletivo Professor Multiplicador - Inscrever**

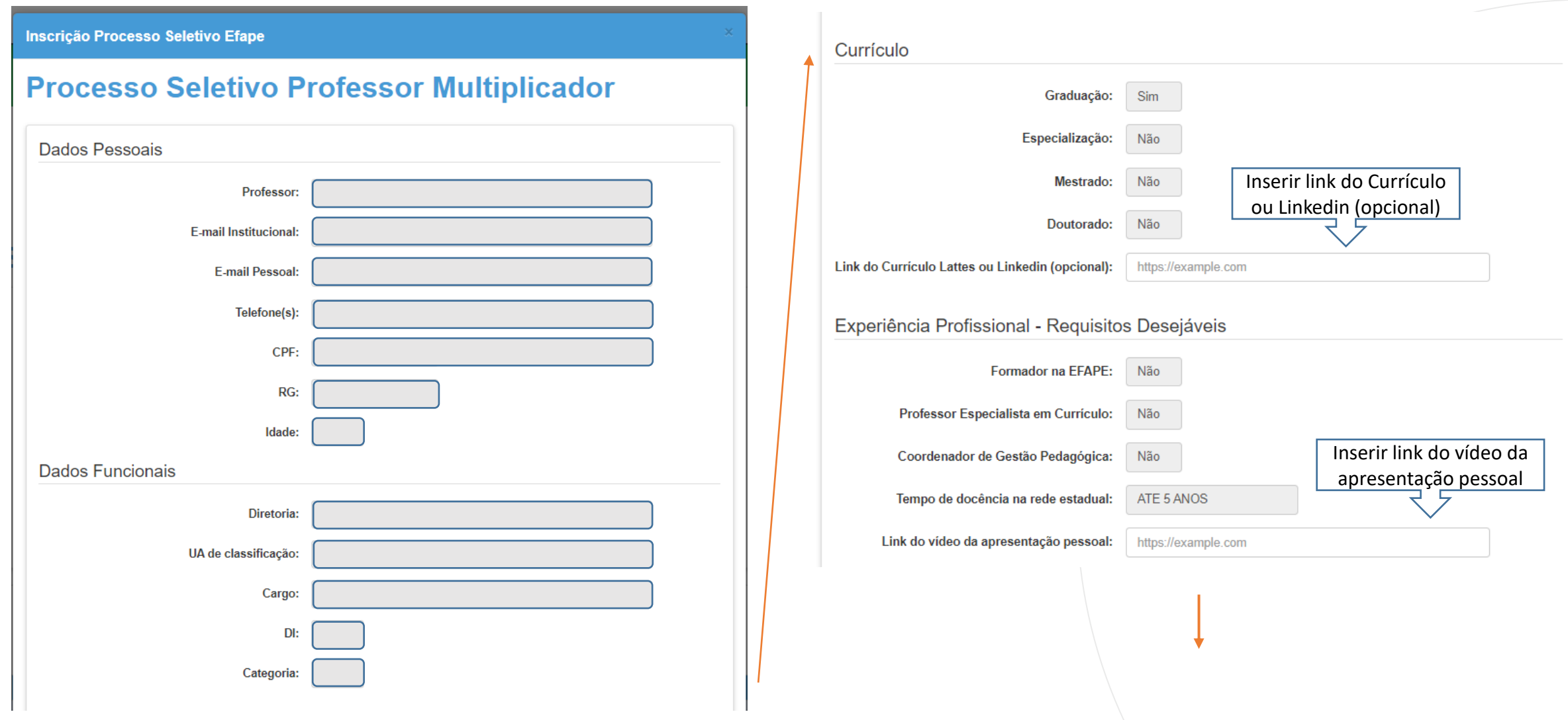

## **Consulta SED <sup>10</sup> Inscrição: Processo Seletivo Professor Multiplicador - Inscrever**

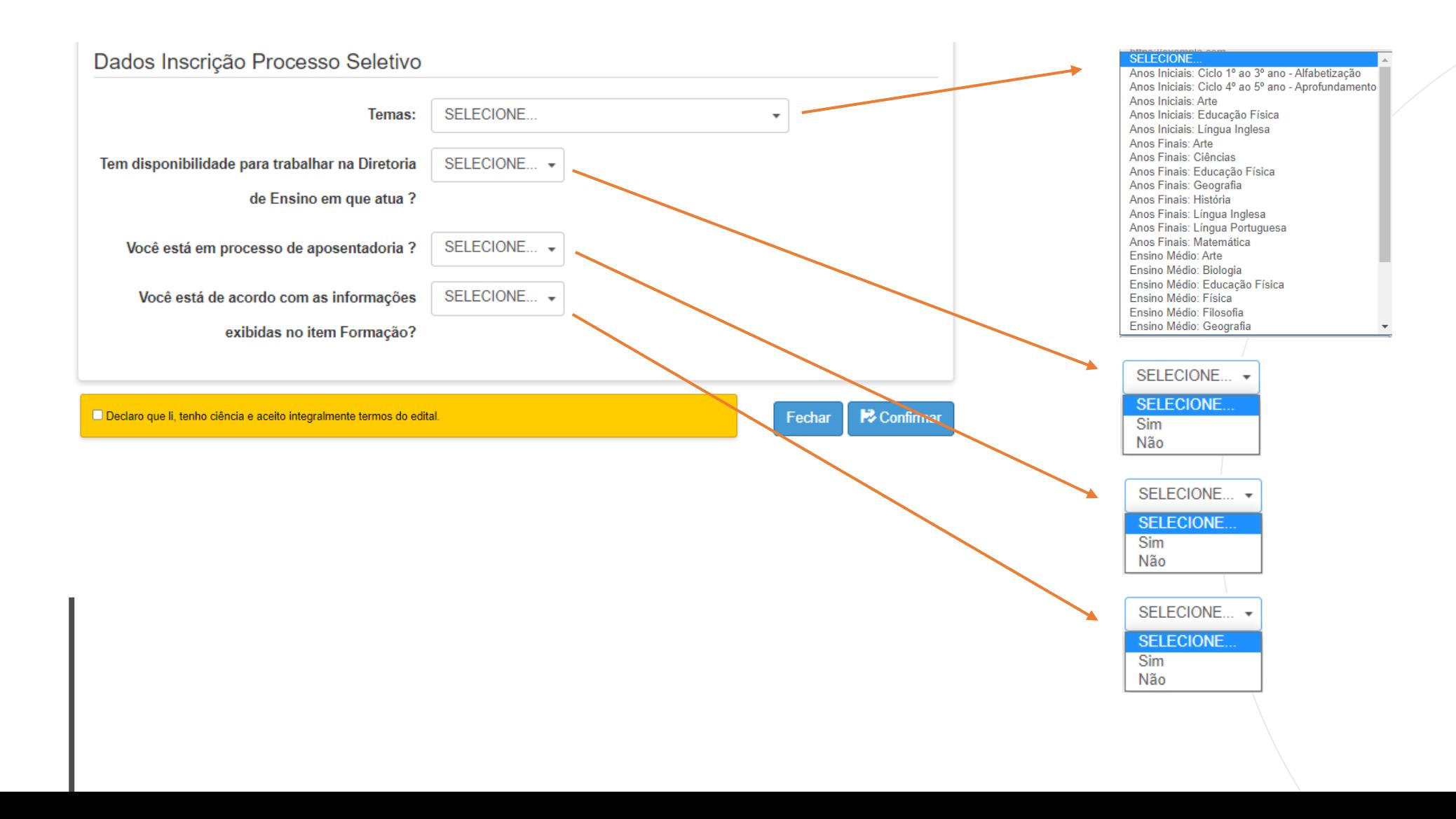

## **Consulta SED <sup>11</sup> Inscrição: Processo Seletivo Professor Multiplicador - Inscrever**

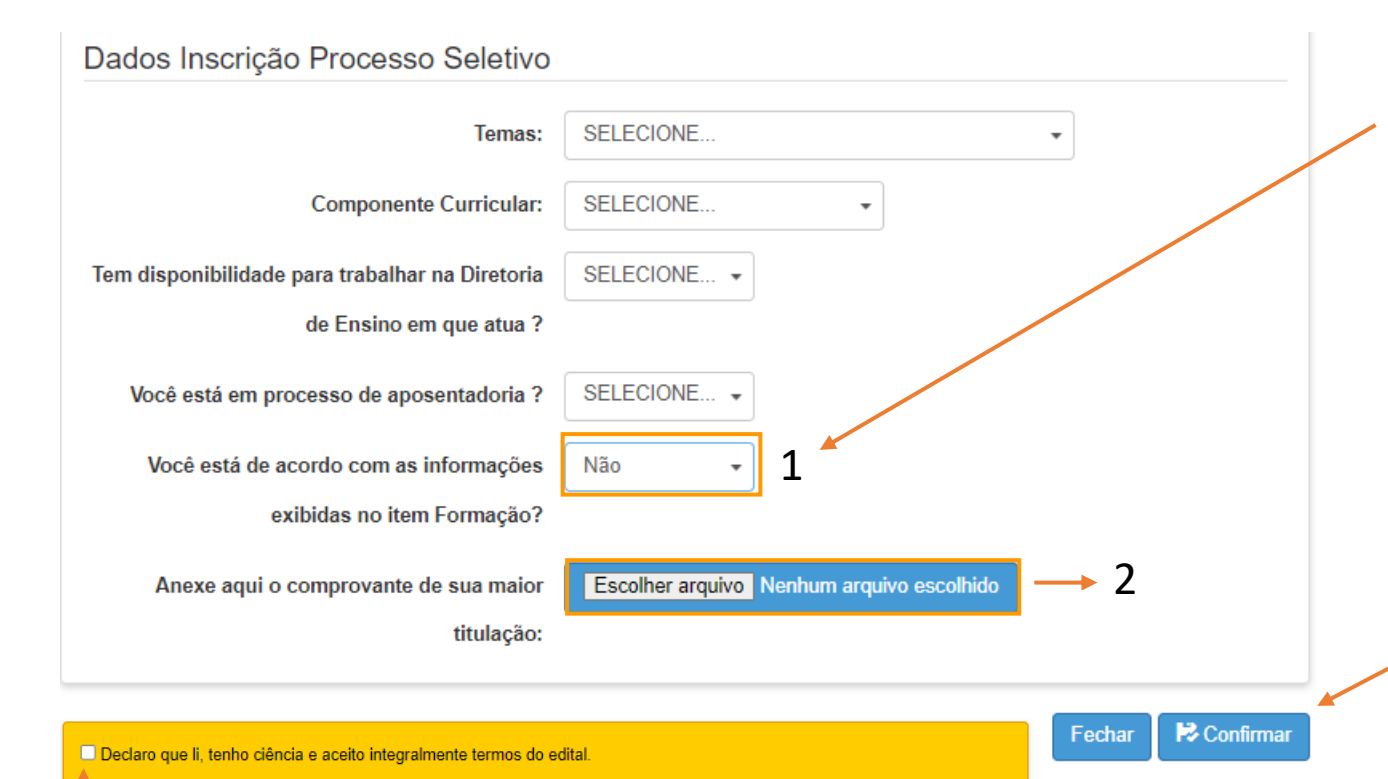

**Observação:** Se as informações mencionadas no campo "1" não estiverem atualizadas, selecione "Não" na opção "Você está de acordo com a Titulação", possibilitando a inclusão do certificado (o de maior relevância) para atualização e conferência (campo 2).

**Atenção:** Só é permitido fazer o upload de 1 único arquivo.

Para concluir a inscrição, aceite os termos contido na declaração e depois, clique no botão "confirmar".

Parabéns, você está inscrito. Acompanhe as publicações no site oficial e as mensagens que serão enviadas para o seu e-mail cadastrado.

## **Consulta SED <sup>12</sup> Inscrição: Processo Seletivo Professor Multiplicador** - **Pesquisar**

## **Processo Seletivo - EFAPE 2023**

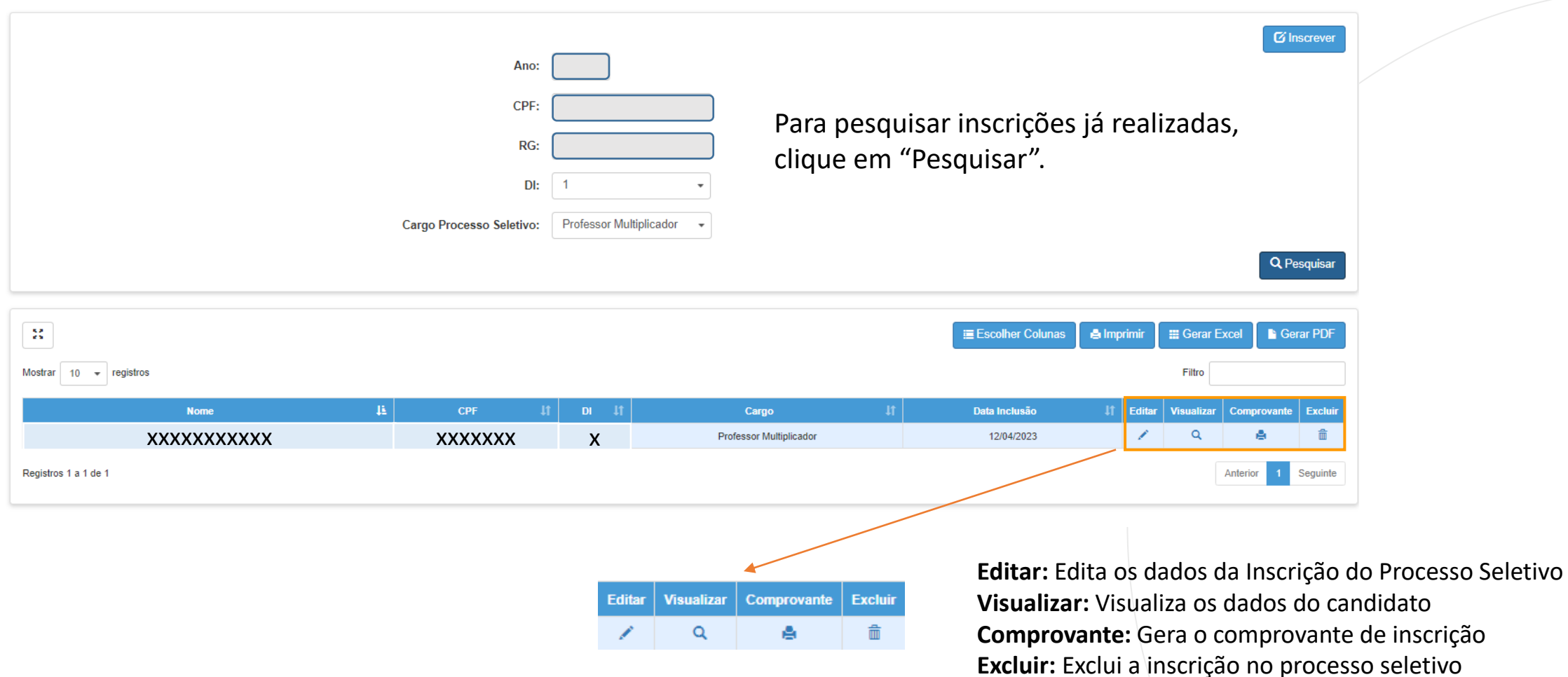

# **Inscrição: Processo Seletivo Formador DE**

Exclusivo para Professor Especialista em Currículo

## **Consulta SED <sup>14</sup> Inscrição: Processo Seletivo Formador DE - Inscrever**

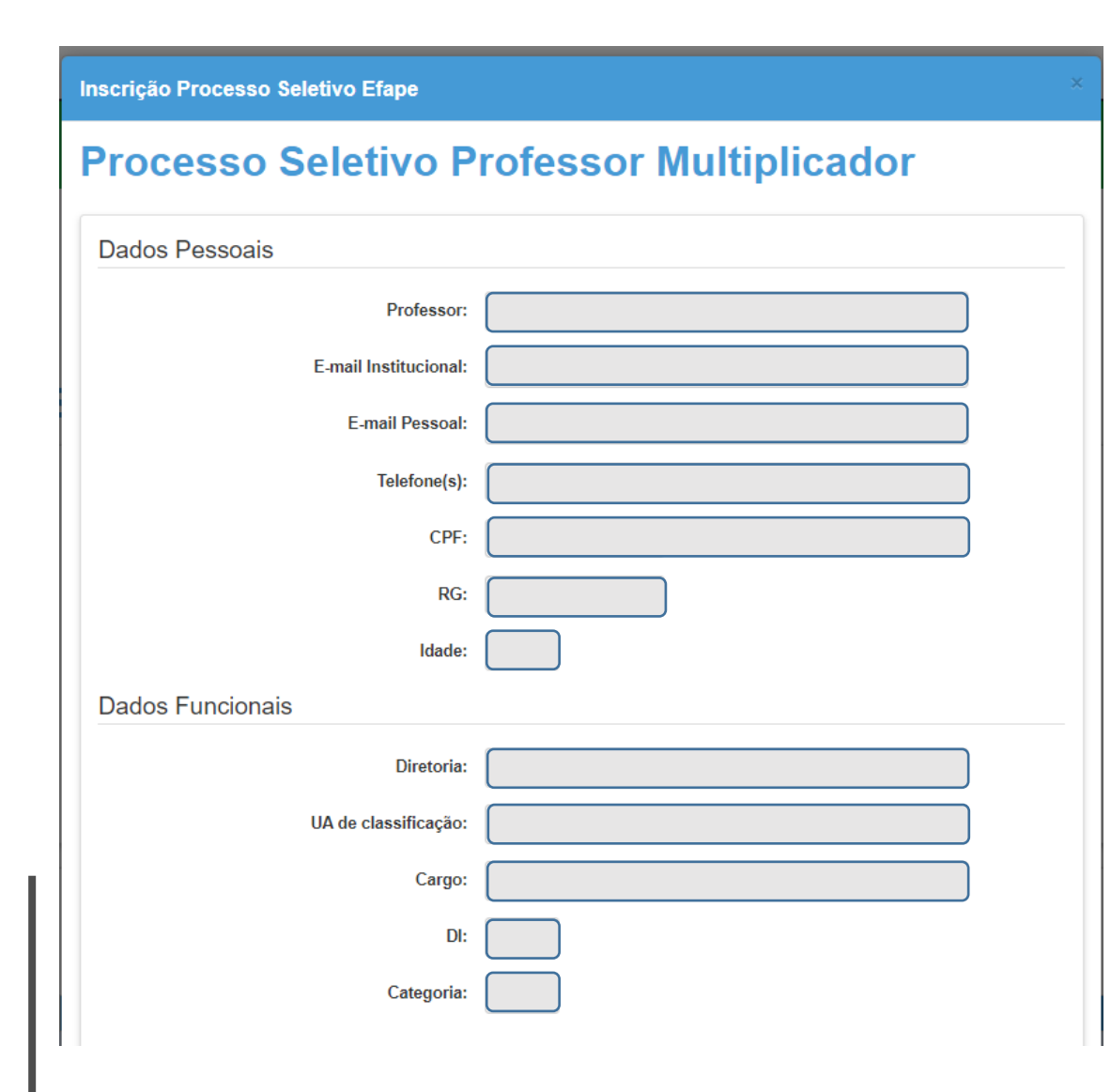

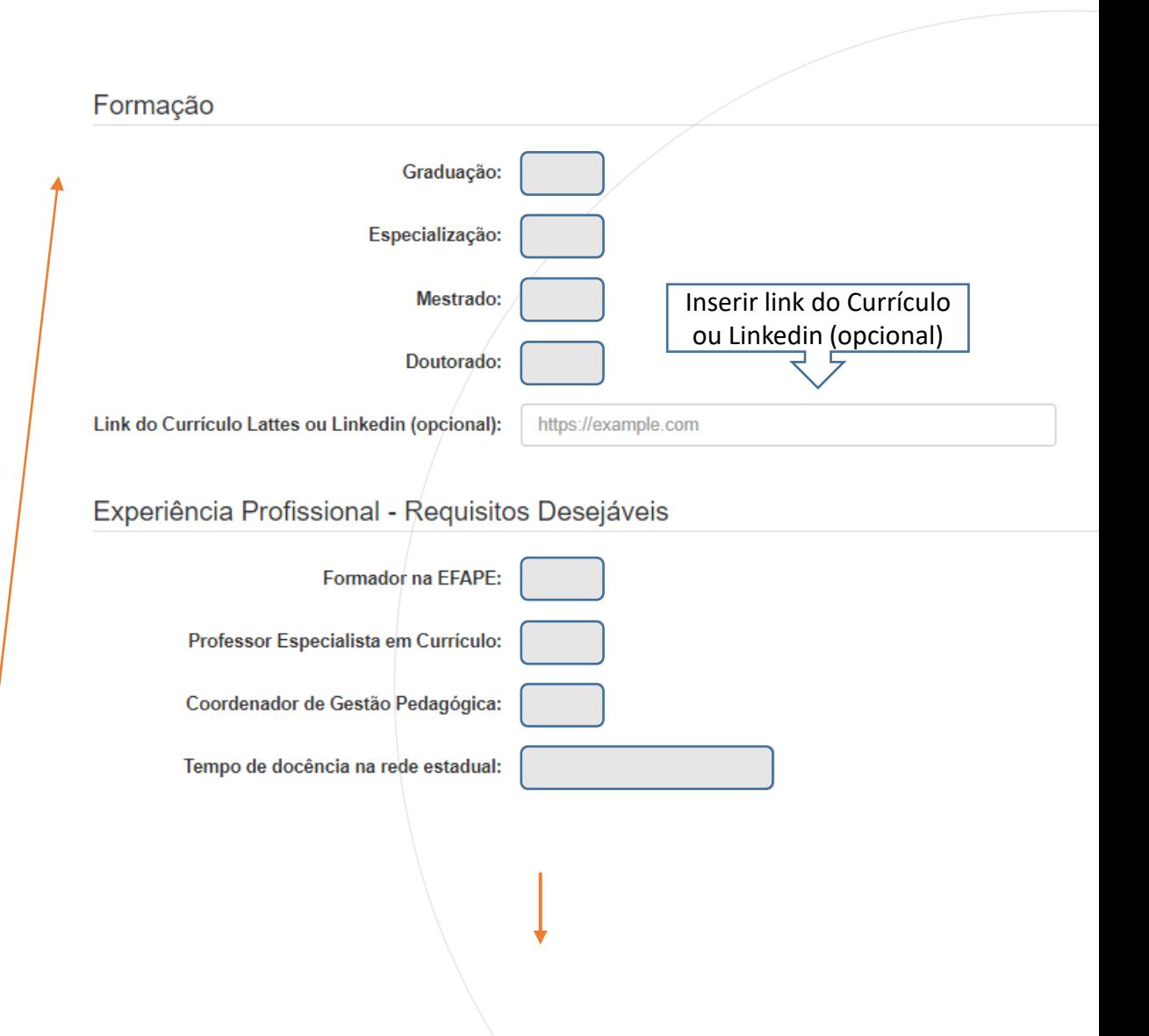

## **Consulta SED <sup>15</sup> Inscrição: Processo Seletivo Formador DE - Inscrever**

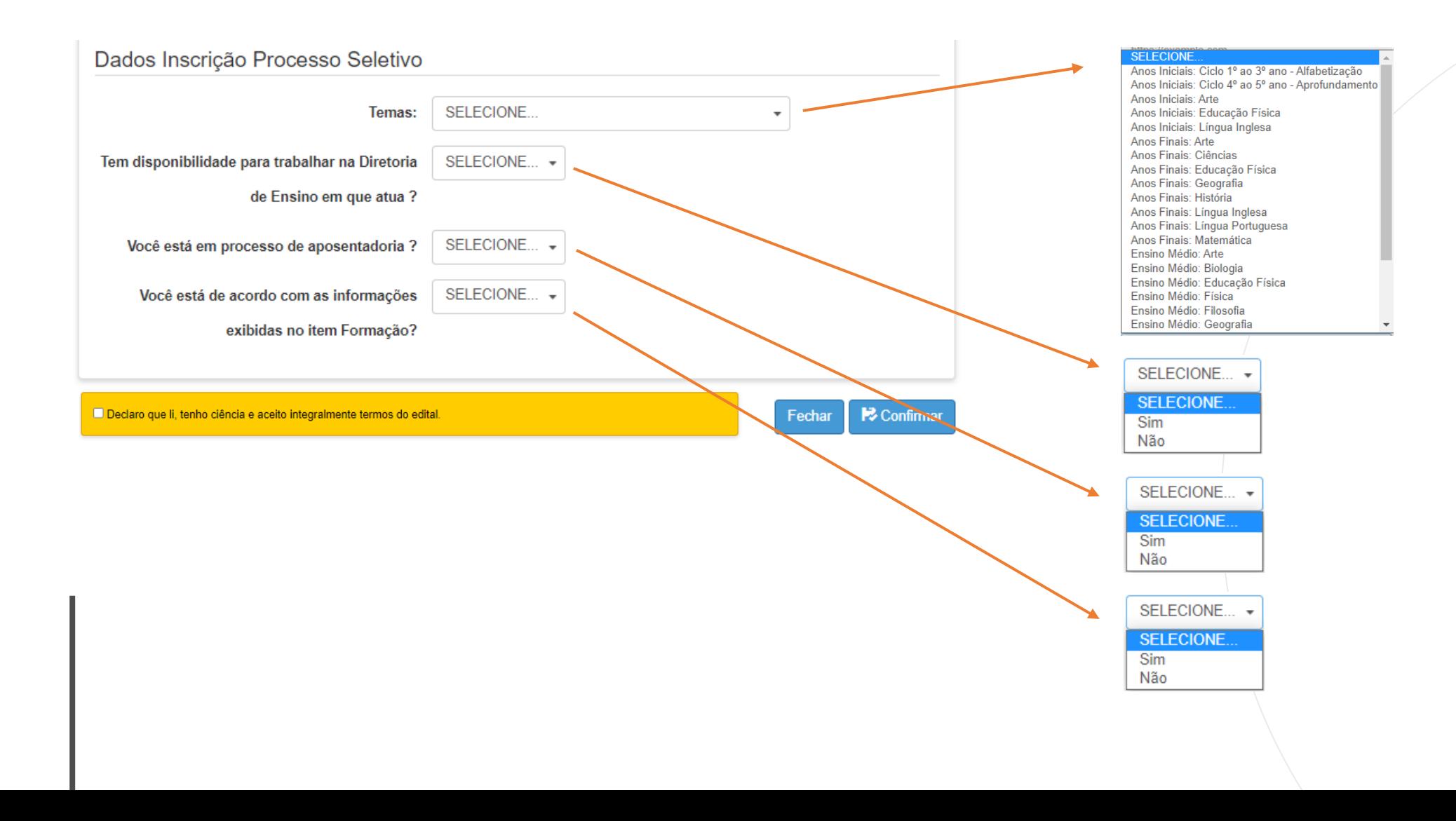

## **Consulta SED <sup>16</sup> Inscrição: Processo Seletivo Formador DE - Inscrever**

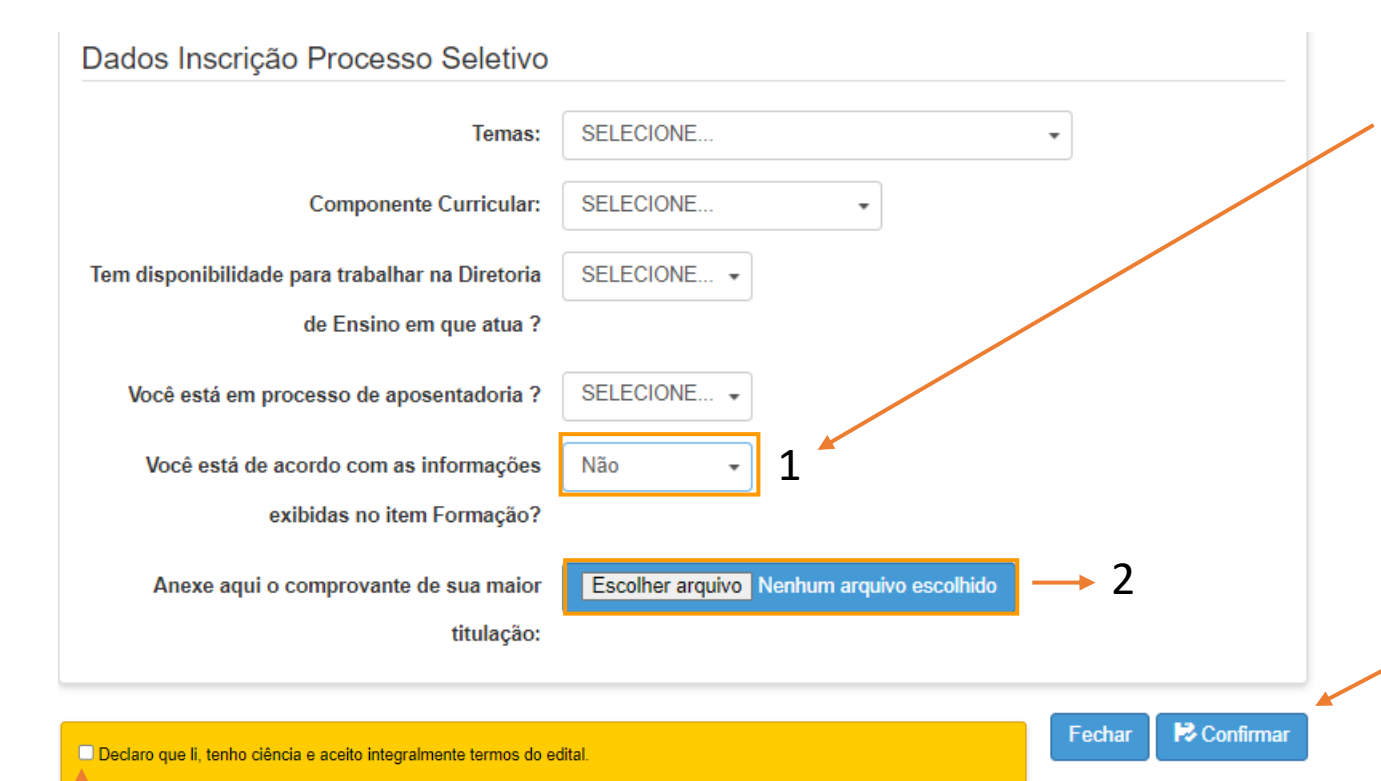

**Observação:** Se as informações mencionadas no campo "1" não estiverem atualizadas, selecione "Não" na opção "Você está de acordo com a Titulação", possibilitando a inclusão do certificado (o de maior relevância) para atualização e conferência (campo 2).

**Atenção:** Só é permitido fazer o upload de 1 único arquivo.

Para concluir a inscrição, aceite os termos contido na declaração e depois, clique no botão "confirmar".

Parabéns, você está inscrito. Acompanhe as publicações no site oficial e as mensagens que serão enviadas para o seu e-mail cadastrado.

## **Consulta SED <sup>17</sup> Inscrição: Processo Seletivo Formador DE** - **Pesquisar**

## **Processo Seletivo - EFAPE 2023**

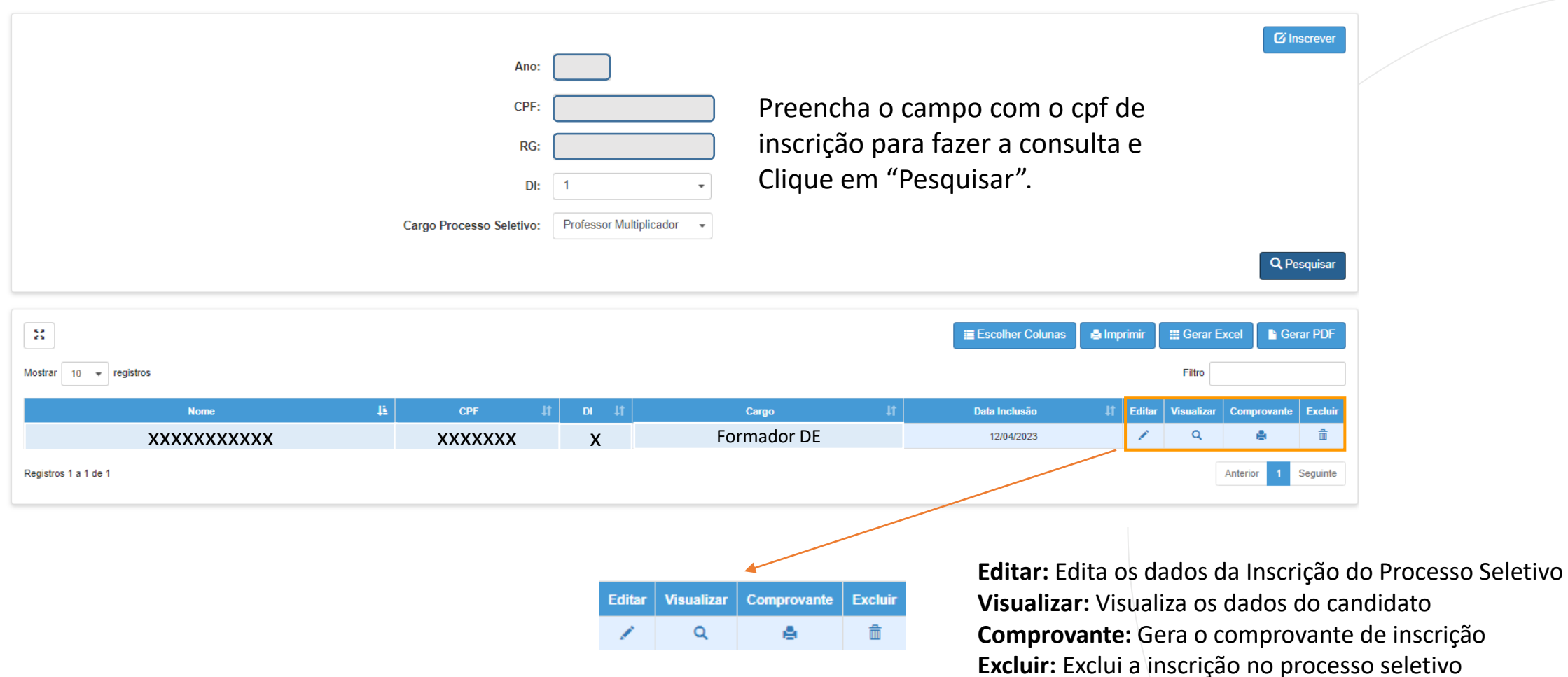

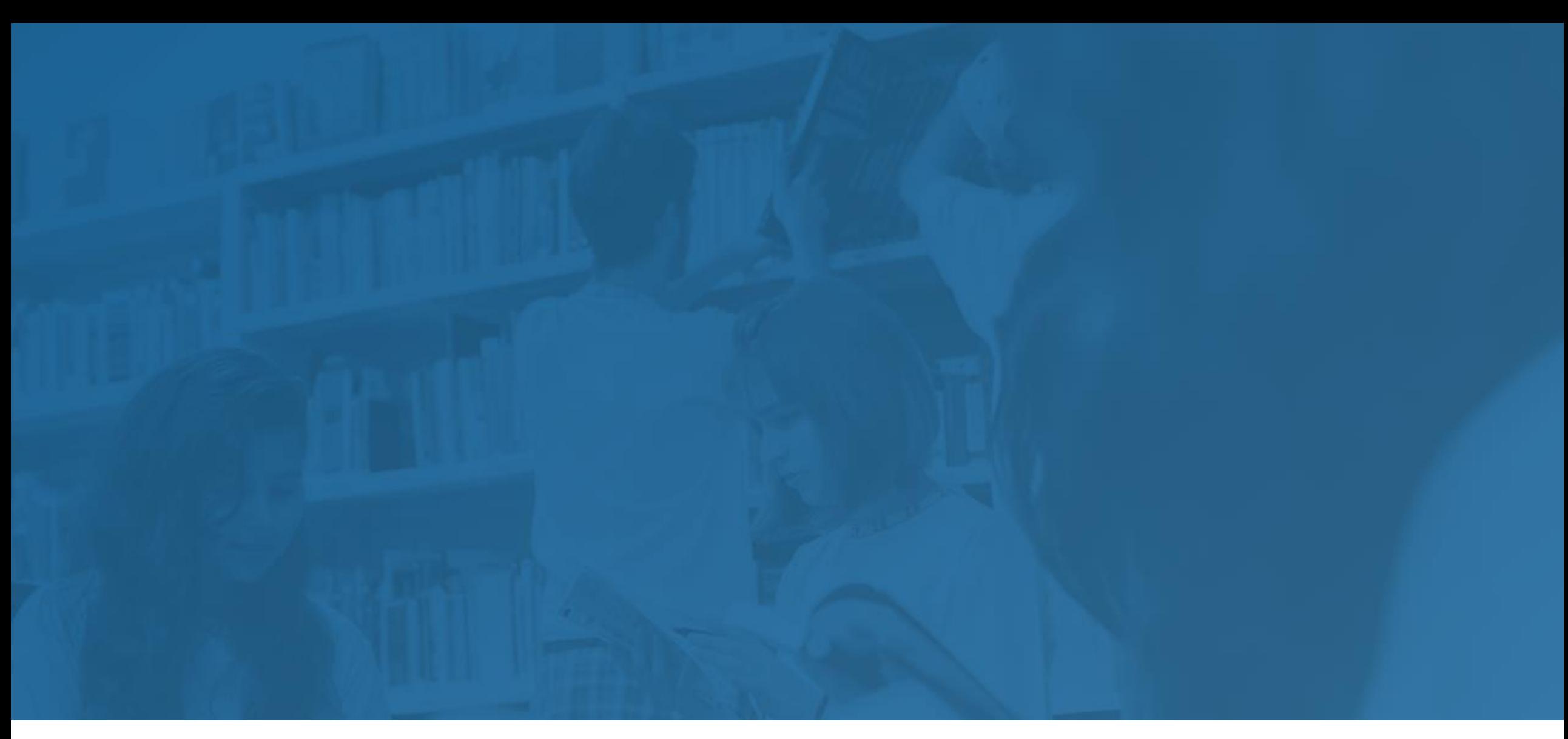

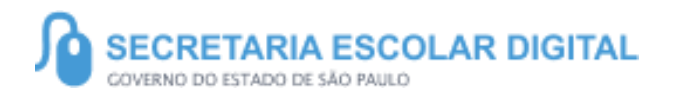

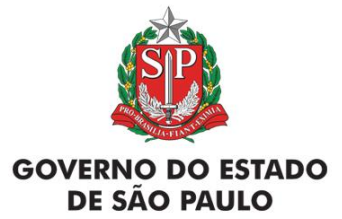